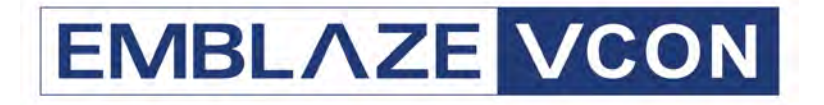

# **Conferencing Systems**

# **Video Made Easy**

# **VCB5**

User's Guide Version 5.0

DOC00074 Rev. 1.0 08.06

**© 2006 Emblaze-VCON Ltd. All Rights Reserved.**

Information in this document is subject to change without notice. No part of this document can be reproduced or transmitted in any form or by any means electronic or mechanical - for any purpose without written permission from Emblaze-VCON Ltd.

Media Xchange Manager is a registered trademark of Emblaze-VCON Ltd.

All other product names are trademarks or registered trademarks of their respective companies or organizations.

## <span id="page-1-0"></span>Limited Warranty

Emblaze-VCON Ltd. warrants that SOFTWARE will perform according to accompanying user documentation for a period of 90 (ninety) days from the date of receipt; replacement SOFTWARE will be warranted for 90 (ninety) days from the date of receipt. This Limited Warranty shall not apply to any product that in the opinion of Emblaze-VCON Ltd. has not been installed or upgraded according to accompanying documentation from Emblaze-VCON Ltd. or been subject to misuse, misapplication, negligence or accident while in the hands of the purchaser.

**GRANT OF LICENSE** Emblaze-VCON Ltd. grants the Purchaser a non-exclusive and non-transferable license to use the SOFTWARE product and to make one copy solely for backup or archival purposes, which may include user documentation provided via online or other electronic form. Additional copies may not be made nor may anyone else be allowed to copy or otherwise reproduce any part of the licensed software without prior written consent of Emblaze-VCON Ltd.

**COPYRIGHT** All trademarks(s), logo(s), name(s), software, documentation and other supporting materials relating to the Product are trademarked, copyrighted or owned by Emblaze-VCON Ltd. as proprietary information protected by United States copyright laws and international and applicable national treaty provisions and laws. Software protection extends beyond its literal code to structure, sequence and organization; any unauthorized use or modification would constitute a misappropriation of Emblaze-VCON's proprietary rights and a violation of the License agreement.

**LIABILITIES** Emblaze-VCON's entire liability and the Purchaser's exclusive remedy shall be at Emblaze-VCON's option, either return of the price paid or repair/ replacement of the Product not meeting Emblaze-VCON's declared Limited warranty. Emblaze-VCON or its suppliers shall not be liable in any event to anyone for any indirect, incidental, consequential, special or exemplary damages including without limitation damages for loss of business profits, business interruptions, business information or other pecuniary loss arising out of the use of or inability to use the said Product even if advised of the possibility of such damages. In any case, Emblaze-VCON's entire liability under any provision of this agreement shall be limited to the amount actually paid by the Purchase for the Product.

<span id="page-2-0"></span>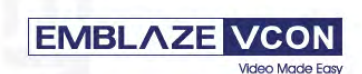

#### Emblaze-VCON Ltd LTD.

**Address: P.O.Box 12747, 22 Maskit St. Herzelia 46733, Israel Te: +972-9-9590000, Fax: +972-9-9567244l, Website: www.emblaze-vcon.com**

#### **Declaration of Conformity for Terminal Equipment**

Issued according to ISO/IEC Guide 22 and EN45014 under the sole responsibility of the Manufacturer

**Date:** July 12, 2006

We hereby declare entirely on our own responsibility that the products:<br> **Product (Models):** VCB5  $Product (Models):$ and all its associated peripherals manufactured by Emblaze-VCON Ltd., to which this declaration relates is in conformity with:

#### European Community

with the essential requirements specified in Article 3.1 (a) and 3.1 (b) of: Directive 89/336/EEC (EMC Directive). Directive 73/23/EEC (Low Voltage Directive – LVD). Directive 99/05/EEC (Radio Equipment and Telecommunications Terminal Equipment Directive).

In accordance with the following Harmonized Standards-The products are compliant with the following standards and other normative documents:<br>  $FMC$ :<br>  $FMS(22)$ :<br>  $1998 + 41$ :<br>  $2000 + 42$ :<br>  $2003$  Class B **EMC:** EN 55022: 1998 +A1: 2000 +A2: 2003 Class B EN 55024: 1998 +A1: 2001 +A2: 2003 EN 61000-3-2: 2000 Class A EN 61000-3-3: 1995 +A1: 2001 IEC 61000-4-2: 2001 IEC 61000-4-3: 2002 IEC 61000-4-4: 1995 +A1:2000 +A2: 2001 IEC 61000-4-5: 2001 IEC 61000-4-6: 2001 IEC 61000-4-11: 2001 **Safety / Low Voltage:** EN 60950 IEC 60950

Regulatory Notice to European Customers

The "CE" mark is affixed to this product to demonstrate conformance to the R&TTE Directive 99/05/EEC (Radio Equipment and Telecommunications Terminal Equipment Directive).

#### USA & Canada

This device complies with part 15 of the FCC Rules. Operation is subject to the following two conditions: (1) This device may not cause harmful interference, and (2) this device must accept any interference received, including interference that may cause undesired operation

The products are compliant with the following standards and other normative documents:<br> **EMC:** FCC Part 15, Class B **EMC:** FCC Part 15, Class B

**Safety / Low Voltage:** CS 22.2 950 UL 60950

Member of the EMBLAZE group EMBLAZE-VCON – Emblaze-VCON ltd Beit Rakefet 1 Emblaze Square POB 2220 Ra'anana 43662 Te: +972-9--7627800, Fax: +972-9-7627801 Website: www.emblaze-vcon.com

## **EMBLAZE VCON**

Video Made Fas

Federal Communications Commission Radio Frequency Interference Statement Both products - Safe@Office and VPN-1 Edge - comply with the limits for a Class B digital device, pursuant to Part 15 of the FCC Rules. These limits are designed to provide reasonable protection against harmful interference when the equipment is operated in a commercial environment. This equipment generates, uses, and can radiate radio frequency energy and, if not installed and used in accordance with the instruction manual, may cause harmful interference to radio communications. Shielded cables must be used with this equipment to maintain compliance with FCC regulations. Changes or modifications not expressly approved by the manufacturer could void the user's authority to operate the equipment.

#### **RoHS & WEEE Declaration and Certification**

**These systems have been verified to comply with the EU RoHS & WEEE Directives throughout the design, development and supply chain definition.** 

EU Directive on the Restriction of the use of certain Hazardous Substances in electrical and electronic equipment (RoHS – 2002/95/EC) of 27 January 2003, and Directive of the European Parliament and of the Council of 27 January 2003 on Waste Electrical and Electronic Equipment (WEEE – 2002/96/CE).

This document is informational only and reflects laboratory performance. Your product may perform differently, depending on components and peripherals you connect. Accordingly, the customer should not rely upon this information in making decisions about electrical tolerances or otherwise. No warranty as to accuracy or completeness is expressed or implied. The information in this document may change without notice.

Environmental Data – Product's Materials Information Restricted Substances Emblaze-VCON's products does NOT contain any of the following substances (in concentrations exceeding legal threshold limits):

- . Asbestos
	- . colorants in components that come into direct contact with human skin
- . Cadmium and its compounds (except for use in applications exempted by the EU RoHS Directive)
	- . Class I and Class II CFCs (chlorofluorocarbons) and HCFCs (hydro fluorocarbons)
	- . Chloroparaffins, short chained (10-13 carbon chain)
	- . Chromium VI and its compounds (except for use in applications exempted by the EU RoHS Directive)
	- . Halogenated dioxins or furans (i.e. polychlorinated dibenzodioxines, polychlorinated dibenzofurans)
	- . Lead and its compounds (except for use in applications exempted by the EU RoHS Directive)
	- . Mercury (except for use in applications exempted by the EU RoHS Directive)
- . Nickel and its compounds in components that are likely to result in prolonged skin exposure . PCBs (polychlorobiphenyls) or PCTs (polychloroterphenyls)
	-
	- . PBBs (polybromobiphenyls) or PBDEs (polybrominated diphenylethers)
	- . PVC (polyvinyl chloride) in plastic parts greater than 25 grams
	-
- . Polychlorinated naphthalenes (PCNs) . Tributyl tin (TBT) and triphenyl tin (TPT) compounds

#### Additional Materials Information

- . The cables may use PVC as an insulating material to ensure product safety
- . The case material is sheet metal
- . Product may contain post-industrial recycled content (plastics, metal, glass)

No CFCs (chlorofluorocarbons), HCFCs (hydrofluorocarbons) or other ozone depleting substances are used in packaging material. Chromium, lead, mercury, or cadmium are not intentionally added to packaging materials and are not present in a cumulative concentration greater than 100 ppm as incidental impurities. No halogenated plastics or polymers are used for packaging material. The System fully complies with the EU Directive 94/62/EEC.

Member of the EMBLAZE group EMBLAZE-VCON – Emblaze-VCON ltd Beit Rakefet 1 Emblaze Square POB 2220 Ra'anana 43662 Te: +972-9--7627800, Fax: +972-9-7627801 Website: www.emblaze-vcon.com

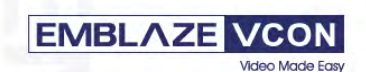

The product has been tested in a typical configuration.<br>Technical file held by Emblaze-VCON Ltd.<br>For a copy of the Original Signed Declaration (in full conformance with EN45014), please contact Emblaze-VCON's Tech Support.

**Gil Ozeri | Engineering Manger | Emblaze-VCON Ltd. Tel:** +972 9 7699839 **| Fax:** +972 9 7627801 **| Mob: +**972 54 6605012 **| e-mail:** gilo@emblaze-vcon.com**|**

.July 12, 2006...........

Member of the EMBLAZE group EMBLAZE-VCON – Emblaze-VCON ltd Beit Rakefet 1 Emblaze Square POB 2220 Ra'anana 43662 Te: +972-9--7627800, Fax: +972-9-7627801 Website: www.emblaze-vcon.com

## <span id="page-5-0"></span>Emblaze-VCON Technical Support

This User's Guide was designed to help you set up and work with your VCB easily so that you can enjoy its many features.

If a situation occurs that is not covered by the supplied documentation, contact your local Emblaze-VCON distributor, and request assistance from their Emblaze-VCONtrained technical support department. Please describe the problem, device, and PC operating system (if applicable), and any other relevant details.

Also, you may access the Technical Support section of the Emblaze-VCON website (<http://www.emblaze-vcon.com/support/index.shtml>) in order to check its knowledge base or initiate other customer support processes:

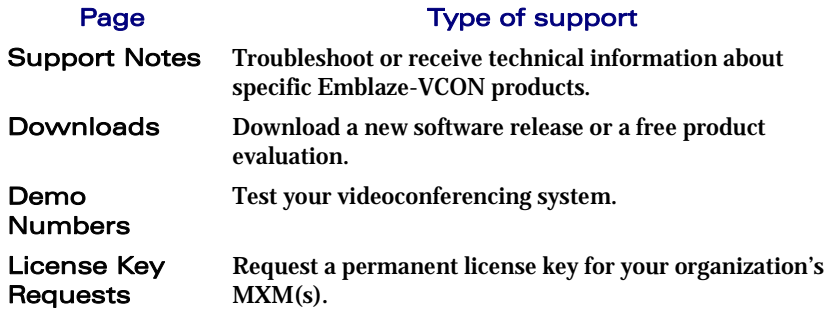

## **TABLE OF CONTENTS**

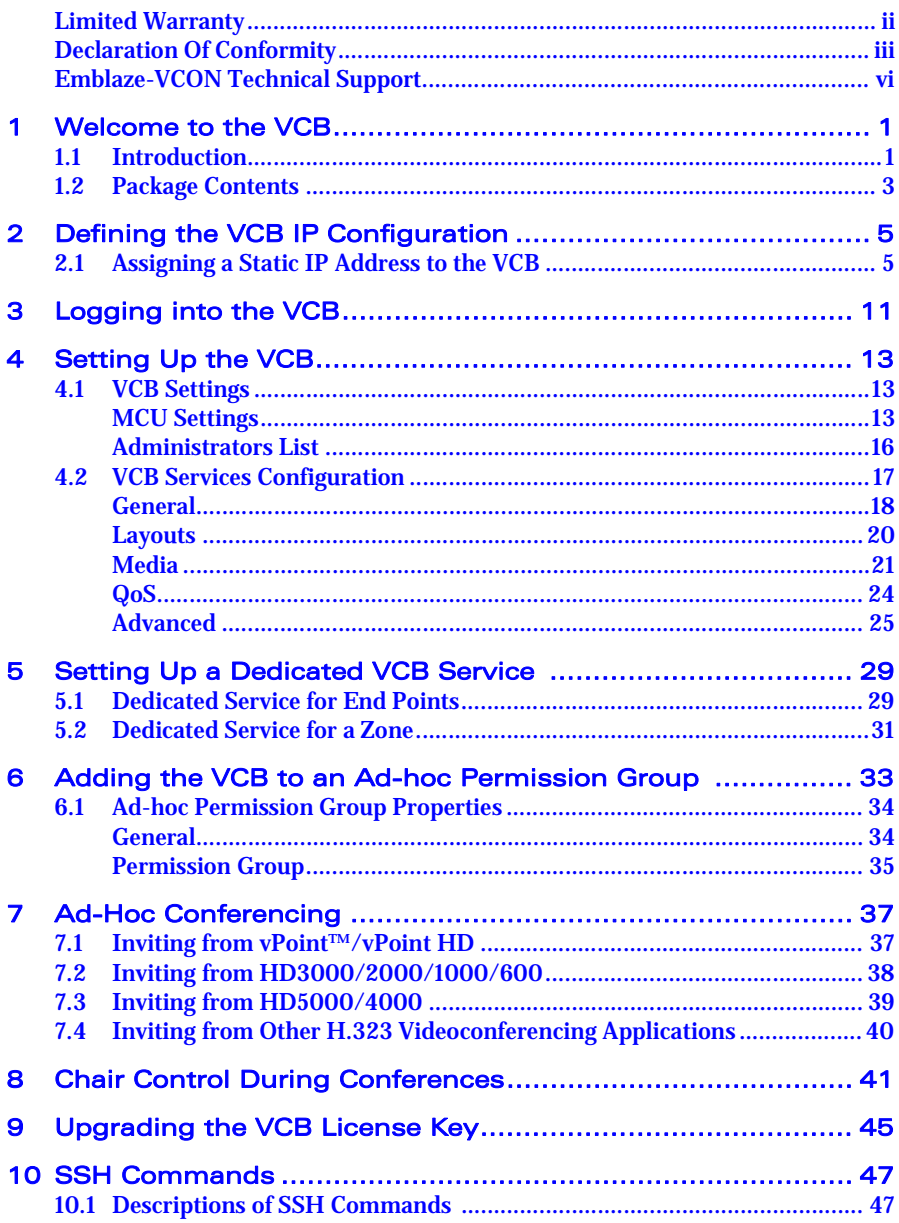

## <span id="page-8-0"></span>1 WELCOME TO THE VCB

### <span id="page-8-1"></span>1.1 Introduction

The VCB, Emblaze-VCON's premier Multipoint Conferencing Unit (MCU), enables:

- $\Box$  Initiation and management of multipoint conferences, including both scheduled and ad-hoc conferences, which are multipoint sessions that were expanded from point-to-point calls.
- $\Box$  Wide range of rich, dynamic layouts for the simultaneous viewing of several participants. Up to 16 users may be displayed at the same time.
- $\Box$  Web-based management/configuration and videoconference scheduling/ moderating applications.
- $\Box$  Simultaneous multicast streaming of active conferences and multimedia to multiple passive participants.

The VCB includes advanced features, such as audio transcoding, speed matching and bandwidth management, as well as basic features such as continuous presence, voice-activated switching, and multiple audio and video algorithms.

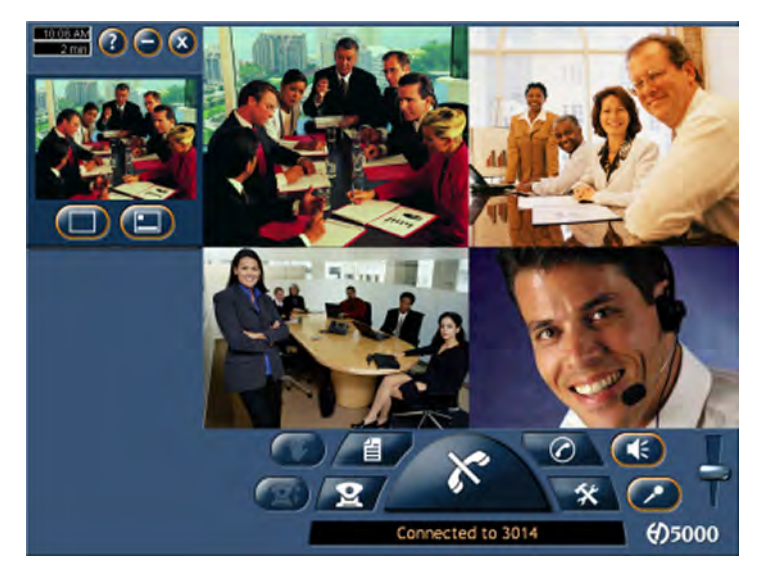

The VCB includes the Conference Moderator, which provides administrators and users with the ability to schedule conferences in advance and to manage them remotely. At the appointed time, the Conference Moderator initiates the conference and connects the conference participants. Conference hosts can also control when participants join or exit sessions, and transmit video and data streams to the participants. For more details, see the *Conference Moderator Help*.

The VCB's robust Chair Control provides several options for displaying conference participants. A rich selection of predefined layouts expands on the tradtional methods of Continuous Presence and Voice-activated Switching. Additionally, conference organizers can choose among the following view switching modes for each session:

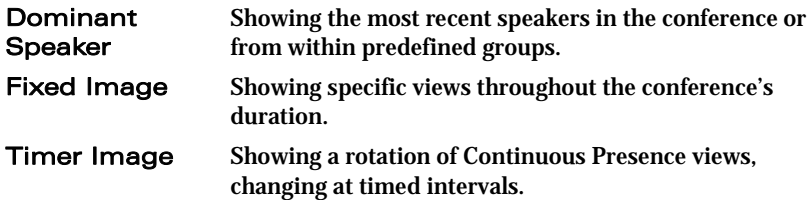

The VCB supports the following:

- $\Box$  G.722.1, G.723.1, G.728 and AAC audio algorithms with audio transcoding, allowing users to participate in a multipoint conference using different audio standards.
- $\Box$  Up to 4 Mbps data rate per participant in Voice-activated Switching and in Continuous Presence (H.263 and H.264 only - for H.261, up to 1 Mbps).
- $\Box$  H.261/H.263/H.263+/H.263++/H.264 video codec support in Voice-activated Switching

H.261/H.263/H.264 video codec support in Continuous Presence.

 $\Box$  Dial-in conference initiation.

- $\Box$  Handles calls connecting up to 48 concurrent users.
- $\Box$  Support for sessions including H.323 end points/devices and SIP User Agents (through the MXM's embedded SIP proxy server).
- $\Box$  Multi-point sessions can be joined (cascaded) onto other sessions, contingent on similar data rates, display types, and audio/video algorithm. VCB to VCB VCB to other IP MCU
- $\Box$  Dynamic resource allocation pool unallocated ports may be used as overflow for configured sessions.
- T Applies H.239 support with HD DualStream™, in which both video and data application-sharing may be transmitted to conference participants (whose end points support dual streams). End points that don't support dual streams will receive either the data or video stream, depending on the active VCB Service's configuration.
- $\Box$  The streams may be sent in CIF, QCIF, 4CIF, VGA, SVGA, or XGA.
- $\Box$  Speed matching, allowing participants in Continous Presence to connect using two different data rates (for example, 128 Kbps and 384 Kbps)
- $\Box$  Mode switching, allowing participants to choose the type of viewing mode (Dominant Speaker, Fixed Image or Timer Mode) during a conference.
- $\Box$  Symmetric bandwidth usage during Continuous Presence calls.
- $\Box$  Protection of calls using H.235 (AES) encryption.
- $\Box$  Optional deployment of Emblaze-VCON vPoint HD videoconferencing clients.

## <span id="page-10-0"></span>1.2 Package Contents

When you open the VCB shipping package for the first time, check that the following items are included. If any of the items (according to your Customer Order) are missing or damaged, contact your Emblaze-VCON representative immediately.

- VCB Server unit
- Power cables (2)
- Network cable
- Crossover cable
- User Guide and Utilities CD-ROM
- Getting Started Guide

## <span id="page-12-0"></span>2 DEFINING THE VCB IP **CONFIGURATION**

Before you can use the VCB for the first time, you have to define a unique IP configuration for it. This task is made up of the following procedures:

- $\Box$  Retrieving the VCB's initial IP configuration
- $\Box$  Changing the IP configuration to unique settings, such as a static IP address.

## <span id="page-12-1"></span>2.1 Assigning a Static IP Address to the VCB

Before you can use a VCB unit for the first time, you have to define one of its network cards (NIC) and interface's unique IP configuration so that you can connect to it for management. Use one of the following methods:

- $\Box$  Directly through the VCB unit's front panel
- Through interface GbEo.
- □ Through the Console (serial) port and Secure Shell (SSH), Microsoft<sup>®</sup> Hyperterminal, or similar connection program.

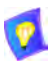

For standard operation, we recommend that you connect one NIC/one interface. If nevertheless, you require connection through more than one NIC, each NIC must belong to a different subnet.

### Through the Front Panel

The following procedure describes how to get the IP address from the VCB unit's front panel.

#### $\blacktriangleright$  To define a static IP address

1 Connect a network cable to any one of interfaces GbE1 to GbE3.

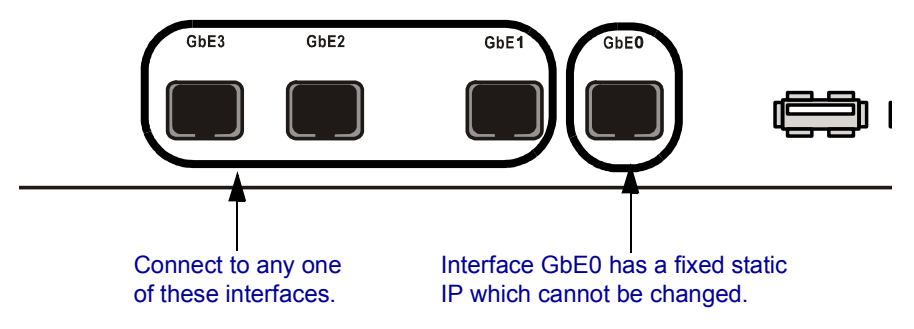

2 Turn the VCB unit on. A welcome message appears in the LCD display.

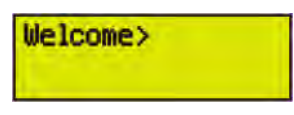

3 In the LCD display, press an arrow button until the **GET IP** command appears. Press the **Enter** button.

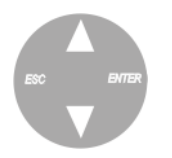

4 Press an arrow button again until the connected network card and interface appears (**NIC 1** to **NIC 3** = GbE1 to GbE3) and press the **Enter** button. The VCB unit receives an IP address from the DHCP server.

```
Select NIC:
1
172.20.21.22
```
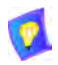

If a cable is not connected to the interface, **0.0.0.0** appears in the display.

5 Leave the cable connected to the chosen interface.

#### Through Interface GbE0

The following procedure describes how to access the VCB's configuration directly through the factory-configured interface.

#### $\blacktriangleright$  To define a static IP address

1 Connect a communications cable between interface GbE0 and a computer. This interface's IP configuration is:

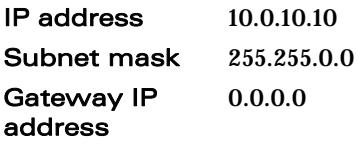

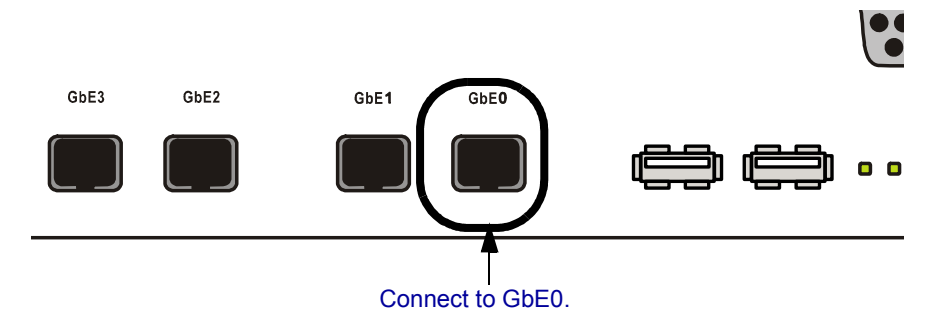

2 To access the VCB unit from another computer initially, the two systems must, at least temporarily, belong to the same network segment. That is, the first three fields of the address and the subnet mask must be identical.

Write down the computer's current IP address and subnet mask so that you can restore them later.

Change the remote computer's IP configuration temporarily to the same IP address segment(10.0.10.x) and subnet mask listed in step 1.

- 3 Connect a network cable to any one of interfaces **GbE1 GbE3**.
- 4 Through the VCB Web Management program, define a static IP address for the connected NIC.
- 5 Restore your computer's original IP configuration.

#### **2 Defining the VCB IP Configuration**

#### Through the Console Port

The following procedure describes how to access the VCB's configuration directly through the **Console** (or serial) port.

#### $\blacktriangleright$  To define a static IP address

1 Connect a control cable between the VCB's **Console** port and the remote computer's COM port.

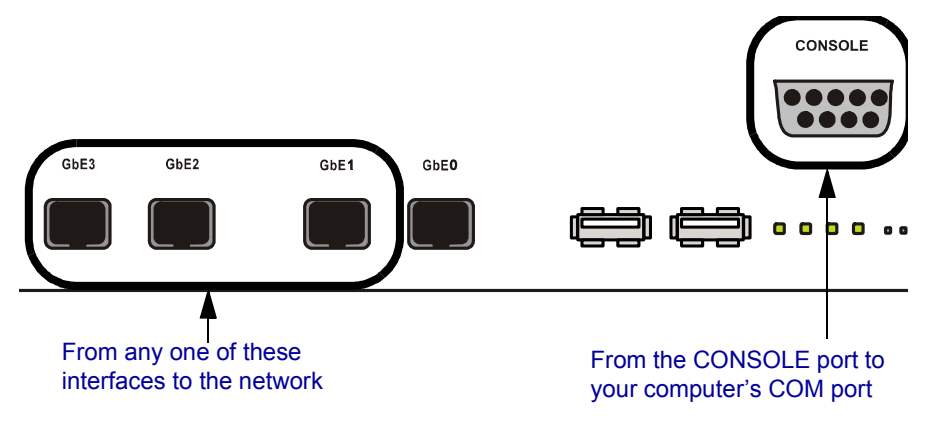

- 2 Connect a network cable to any one of interfaces **GbE1 GbE3**.
- 3 Using Microsoft® HyperTerminal or a serial connection program, open a connection between the computer and the VCB unit. Configure the connection settings as follows:

Connect using: COM1 (or any other free COM port)

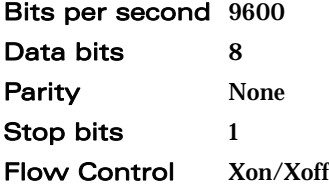

- 4 Wait for the command prompt (**>**) to appear on the computer screen.
- 5 Type **listip** next to the command prompt.

6 After the command prompt (**>**), type the following syntax:

**setparam ipstatic** [**0**-**3**] [*IP address*][*netmask*][*default gateway address*]

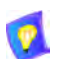

Make sure that the static IP address is unique, in order to avoid collisions on the network.

7 To confirm the new IP configuration, type **listip** next to the command prompt and press <Enter>.

## <span id="page-18-0"></span>3 LOGGING INTO THE VCB

When you start the VCB program, you must first log in.

Emblaze-VCON's Media Xchange Manager<sup>®</sup> (MXM) provides gatekeeper functions for the VCB. The MXM manages the videoconferencing environment among end points registered in it, including multipoint conferencing managed by the VCB.

#### $\blacktriangleright$  To log in to the VCB

1 In your web browser, enter the URL of your VCB. The Login page appears.

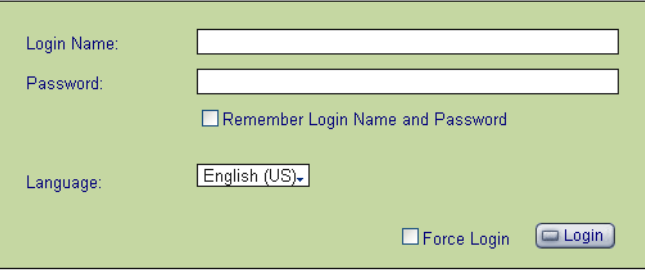

*Logging Into the VCB*

2 Enter your login name and password. The factory-defined login configuration is:

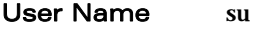

Password 1234

3 If necessary, define the following:

Remember Login Name Select to allow the system to use the same login values in the future.

and Password

Language Language of the management program.

- Force Login If a user with the same Login Name is already connected from a different location, this login attempt will succeed, disconnecting the other user.
- 4 Click **Login**.

#### **3 Logging into the VCB**

5 Click the **VCB** tab to enter the VCB Configuration pages. VCB Configuration is divided into Settings and Services.

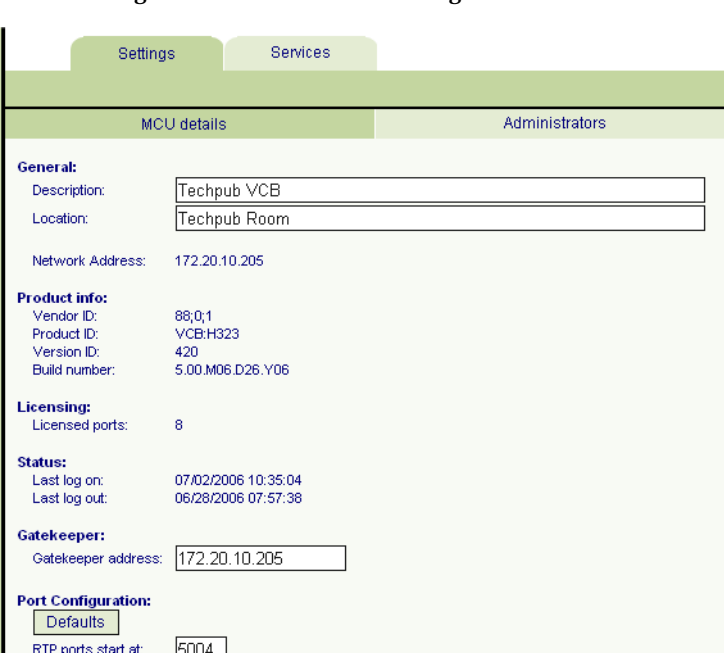

*VCB Settings - MCU Details*

 $\frac{1}{3002}$ 

H.245 ports start at:

## <span id="page-20-0"></span>4 SETTING UP THE VCB

This chapter provides instructions for setting the VCB configuration in the VCB Configuration program, and describes the properties so that you can set up the most suitable configuration for your installation.

## <span id="page-20-1"></span>4.1 VCB Settings

The **Settings** tab contains general device configuration. These appear under the MCU Settings and Administrators categories.

### <span id="page-20-2"></span>MCU Settings

#### $\blacktriangleright$  To display MCU Settings

- 1 After logging in, click the **Settings** tab and then **MCU Settings**.
- 2 On this page, you can edit the parameters listed below. The other parameters are read-only and cannot be edited in the VCB Configuration program (for descriptions, see page [14](#page-21-0)).

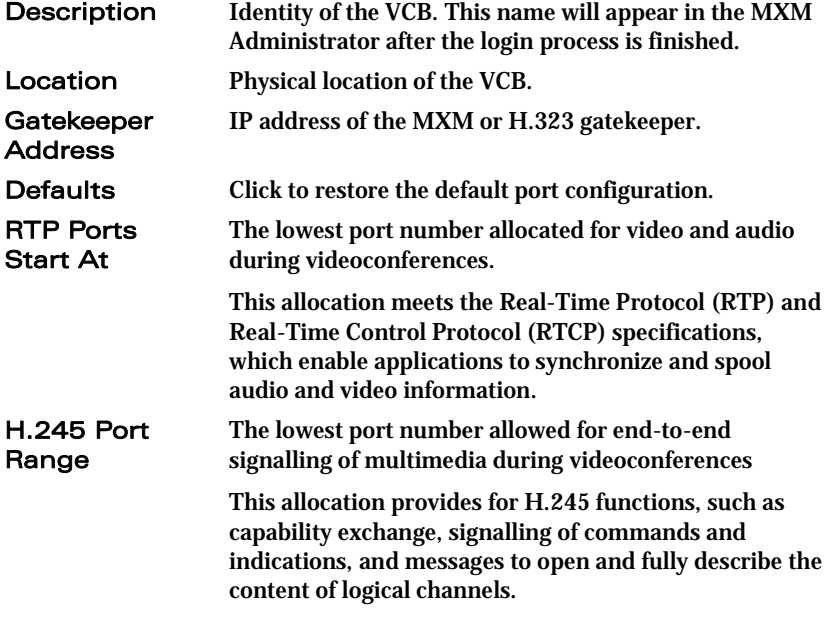

3 To implement the changes, click **Apply**.

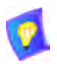

If an open conference is using the VCB when you make configuration changes, some of these changes may take effect immediately. Otherwise, changes will take effect in the next session.

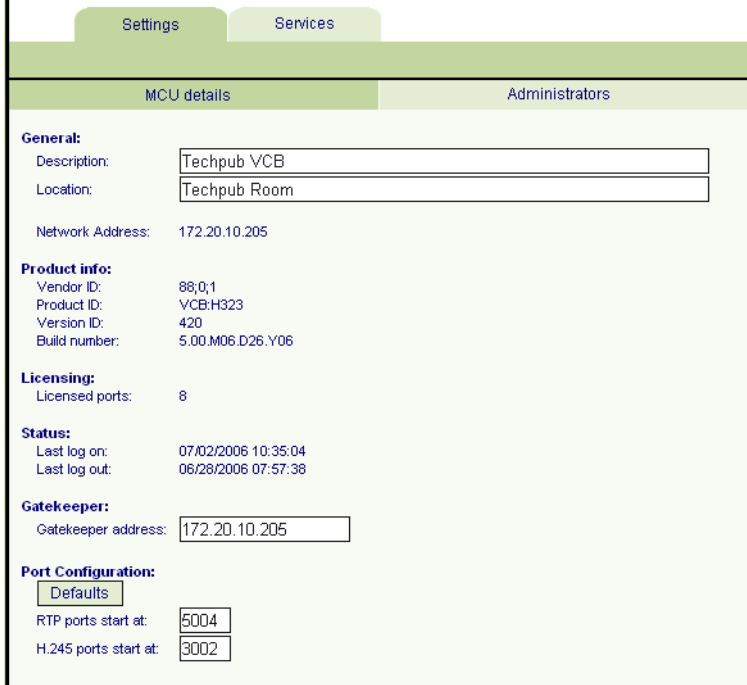

<span id="page-21-0"></span>In the **MCU Settings** tab, the following properties are read-only:

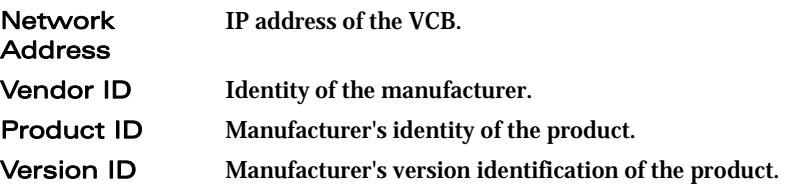

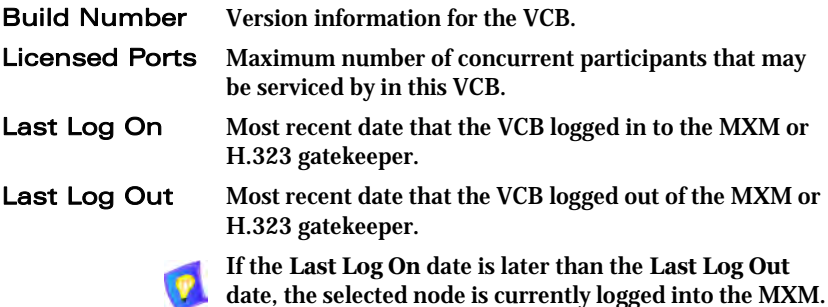

#### **4 Setting Up the VCB**

### <span id="page-23-0"></span>Administrators List

The **Administrator** tab lists administrators with permission to work with the VCB.

#### $\blacktriangleright$  To display the list of Administrators

□ In the **Settings** tab, click **Administrators**.

|             | <b>Settings</b> | <b>Services</b> |                |
|-------------|-----------------|-----------------|----------------|
|             |                 |                 |                |
|             |                 | MCU details     | Administrators |
|             |                 |                 |                |
| <b>Name</b> |                 | <b>Address</b>  | <b>Status</b>  |
| su          |                 | 172.20.10.205   | Logged in      |
| david       |                 | 172.20.10.205   | Not logged in  |
|             |                 |                 |                |

*List of Administrators*

#### $\blacktriangleright$  To change an Administrator password

T In the **Name** column, click the name. The Edit Administrator dialog

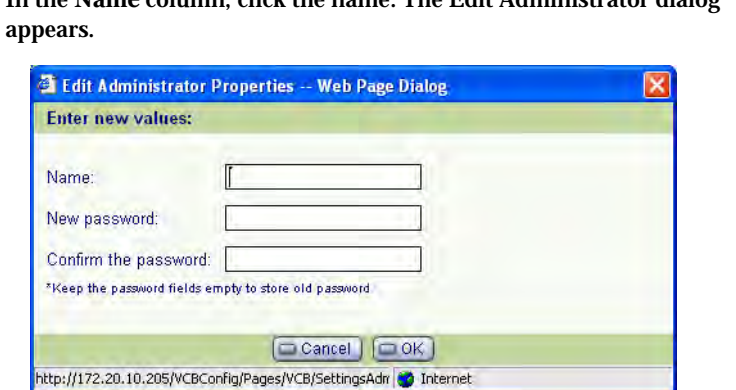

*Changing Administrator Password* 

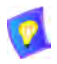

To keep the same password, leave the **Password** boxes blank.

New Password Type a new password for the administrator.

Confirm the Password Type the new password again.

## <span id="page-24-0"></span>4.2 VCB Services Configuration

VCB Services define the usage of resources used during a multipoint videoconference managed by the VCB.

After the VCB's installation, you can add or edit service entries. One directory number (E.164) is created for each service type.

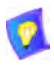

To handle situations in which additional participants require additional resources, set up several VCB Services with incremental increases in bandwidth, number of ports, or multicast capabilities.

|       | Settings    | <b>Services</b> |        |               |           |      |              |         |           |
|-------|-------------|-----------------|--------|---------------|-----------|------|--------------|---------|-----------|
|       |             |                 |        |               |           |      |              |         |           |
| Index | Description |                 | Number | <b>Status</b> | Bandwidth | Mode | Participants | Add-hoc | Multicast |
| 01    | 1003        |                 | 1003   | $\sigma$      | 320       |      | 8            | M       | ×         |
| 02    | 1000        |                 | 1000   | ളി            | 320       |      | 8            | M       |           |

*List of VCB Services*

#### $\blacktriangleright$  To add a VCB Service

T At the bottom of the list of services, click **Add**. A new VCB Service entry appears in the list with the default configuration.

#### To edit a VCB Service

- 1 Click the name of the VCB Service in the **Description** column. The Service Configuration page opens. The Configuration includes the following categories (each in its own tab on the page).
	- General
	- Layouts
	- Media
	- $-\Omega$
	- Advanced
- 2 Change properties according to your service specifications, or keep the default settings. When you finish each page, click **Apply** to implement the changes. For explanations about the various properties, see the following subsections.
- 3 When you finish editing the configuration, click **List** to return to the Services list.

#### > To delete a VCB Service

- 1 Click the checkbox to the left of the VCB Service entry.
- 2 Click **Delete**.
- 3 Click **OK** to confirm.

The following subsections describe the VCB Service properties.

#### <span id="page-25-0"></span>**General**

In the **General** page, enter identity information of the VCB Service.

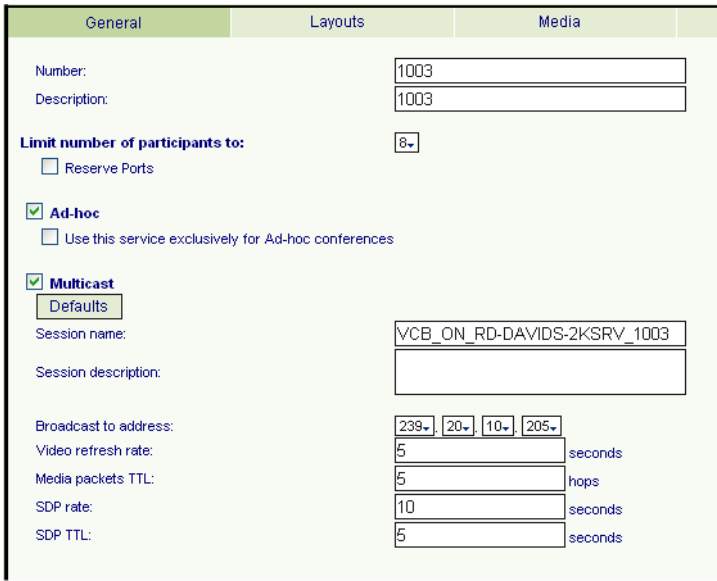

*VCB Service - General*

In the **General** tab, the following properties appear:

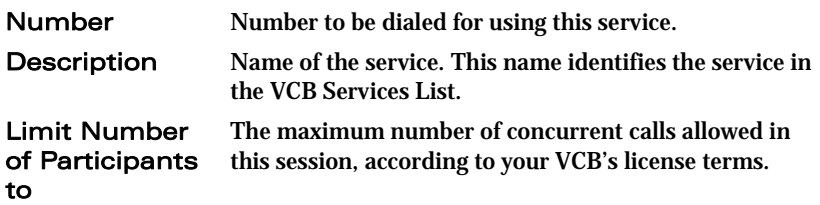

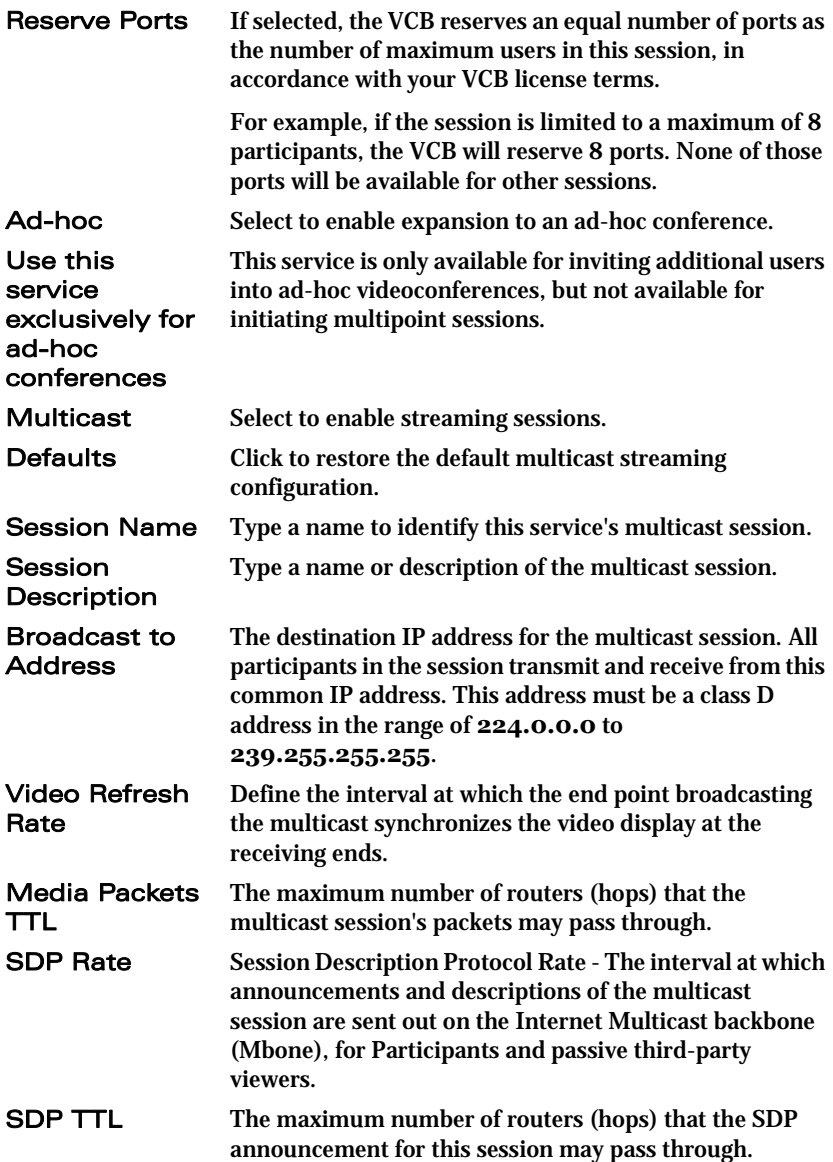

### <span id="page-27-0"></span>Layouts

In the **Layouts** tab, define the layout for displaying multiple users on the screen at the same time.

| Settings      | <b>Services</b> |       |     |          |
|---------------|-----------------|-------|-----|----------|
|               |                 |       |     |          |
| General       | Layouts         | Media | QoS | Advanced |
|               |                 |       |     |          |
| <b>Type</b>   | <b>Schema</b>   |       |     |          |
| C             |                 |       |     |          |
| $\odot$       |                 |       |     |          |
| 駎<br>C        | $2 - > 2 + 8$   |       |     |          |
| <b>I</b><br>C | $22\sqrt{2}$    |       |     |          |
|               |                 |       |     |          |

*VCB Service - Layouts*

Choose the type and if necessary, schema for the layout:

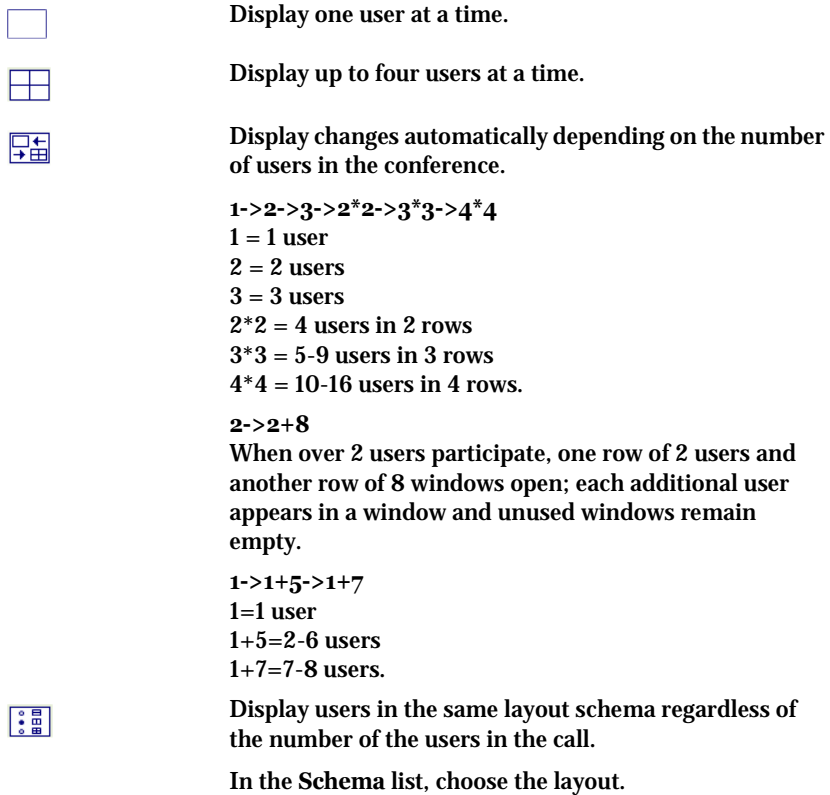

### <span id="page-28-0"></span>Media

The **Media** tab contains the settings for audio formats, video formats and dual-video streaming.

| Settings                                                                                                    | Services                                                                                                   |                                                   |                                                                                                    |          |  |  |
|----------------------------------------------------------------------------------------------------|----------------------------------------------------------------------------------------------------|---------------------------------------------------|----------------------------------------------------------------------------------------------------|----------|--|--|
| General                                                                                                    | Layouts                                                                                                    | Media                                             | QoS                                                                                                    | Advanced |  |  |
| Audio:<br>G722<br>a l<br>G728<br>$\blacksquare$<br>G723<br>П.<br>G711 A-Low<br>罓<br>M G711 Mu-Low<br>G7221 24K<br>- 1<br>G7221 32K<br>- 1<br>AAC-LD 64K<br>- 1 | Video:<br>H <sub>263</sub><br>Format:<br>CIF.<br>Size in:<br>$ClF_{\star}$<br>Size out:<br>Bandwidth: 320- | <b>Dual video:</b><br>Format:<br>Size:<br>Method: | $H263-$<br>$QCIF_{\star}$<br>$H239-$<br>■ Send second Video channel to legacy devices<br>When streaming send second video channel |          |  |  |
| Refresh<br>$\Box$ Cancel<br>$\Box$ Apply                                                                                                    |                                                                                                    |                                                   |                                                                                                    |          |  |  |

*VCB Service - Media* 

#### Audio

 $Vidoo$ 

Only audio codecs that are specified in your VCB's license may be used during its calls. In the **Audio** list, select the codecs that are available for conferences using this specific VCB Service.

To reach the maximum active participants per session/server, enable no more than two codecs per session.

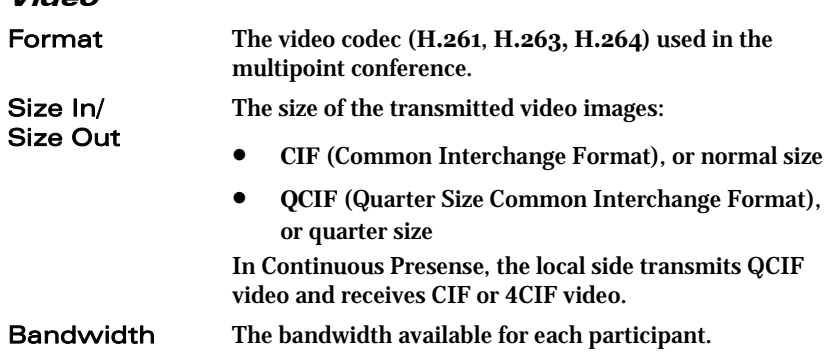

### Dual Video

End points that support Emblaze-VCON's HD DualStream™ (vPoint HD, HD5000, HD4000, HD3000 and HD2000) or other dual-video capability can send video and data streams simultaneously to a multipoint conference through the VCB. During a conference, end points supporting HD DualStream can view documents, graphics, and presentations as the main image, while the video appears as a PIP inset on the screen.

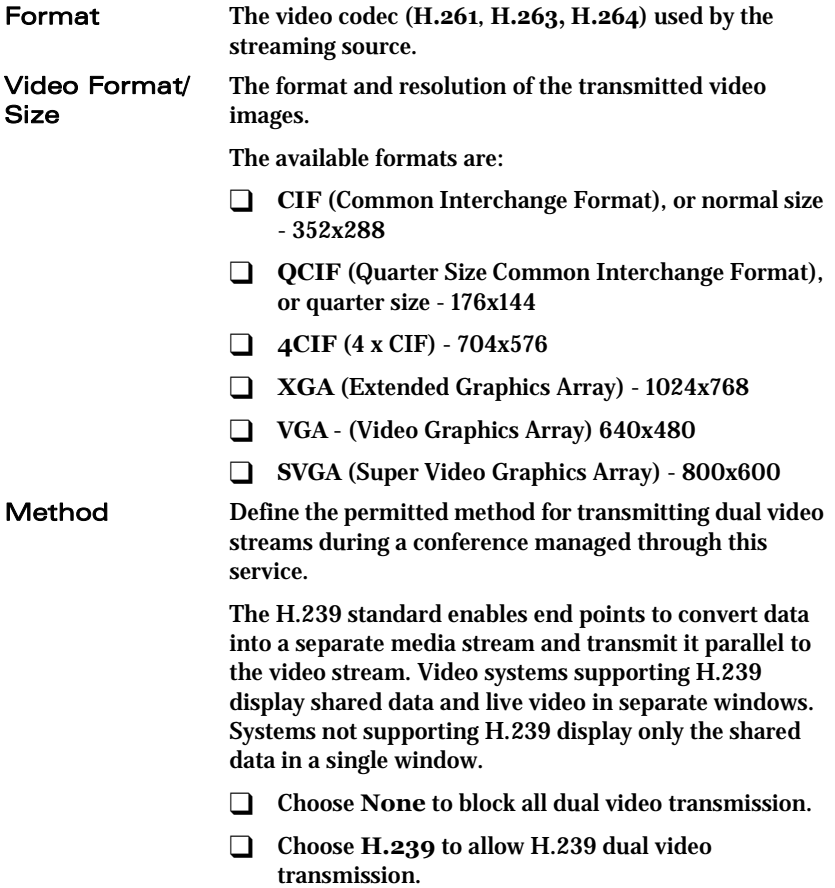

#### **4 Setting Up the VCB**

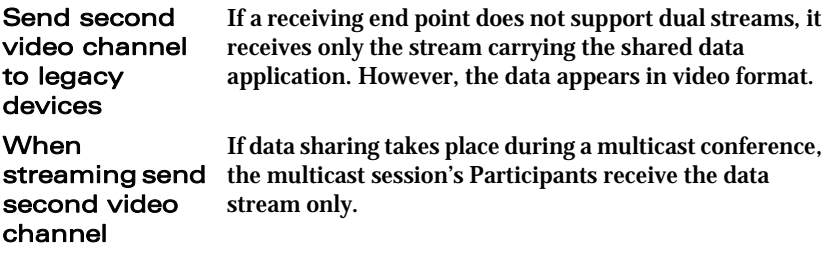

## <span id="page-31-0"></span>QoS

The **QoS** tab contains properties for controlling the type of Quality of Service that will be used for transmitting packets during a multipoint conference that's initiated using this VCB Service.

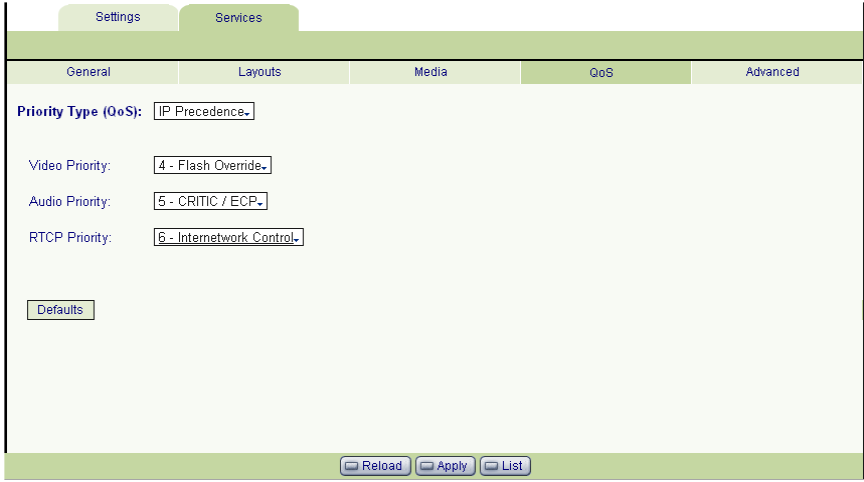

*VCB Service - QoS* 

## Priority Type (QoS)

Select the type of QoS used for transmitting packets during heavy network congestion conditions.

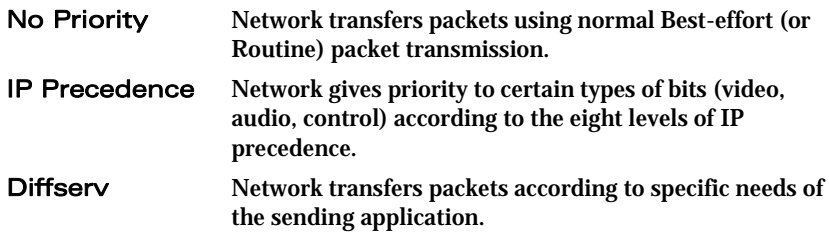

#### Priority Values

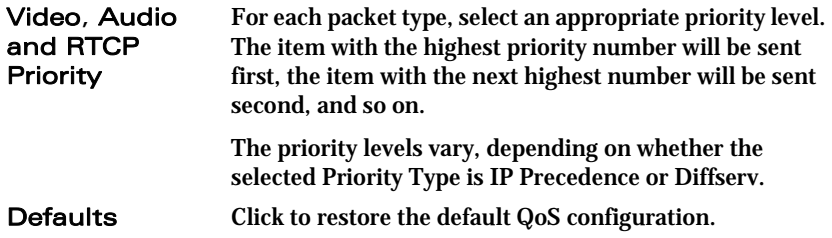

#### <span id="page-32-0"></span>Advanced

In the **Advanced** page, define additional parameters required by the VCB for managing multipoint conferences.

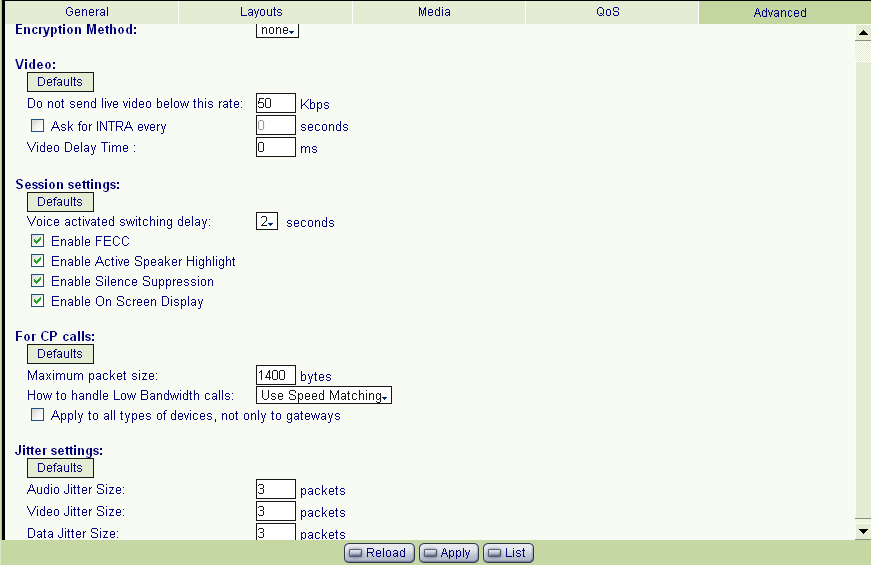

*VCB Service - Advanced* 

Defaults Click to restore the default configuration for the associated set of parameters.

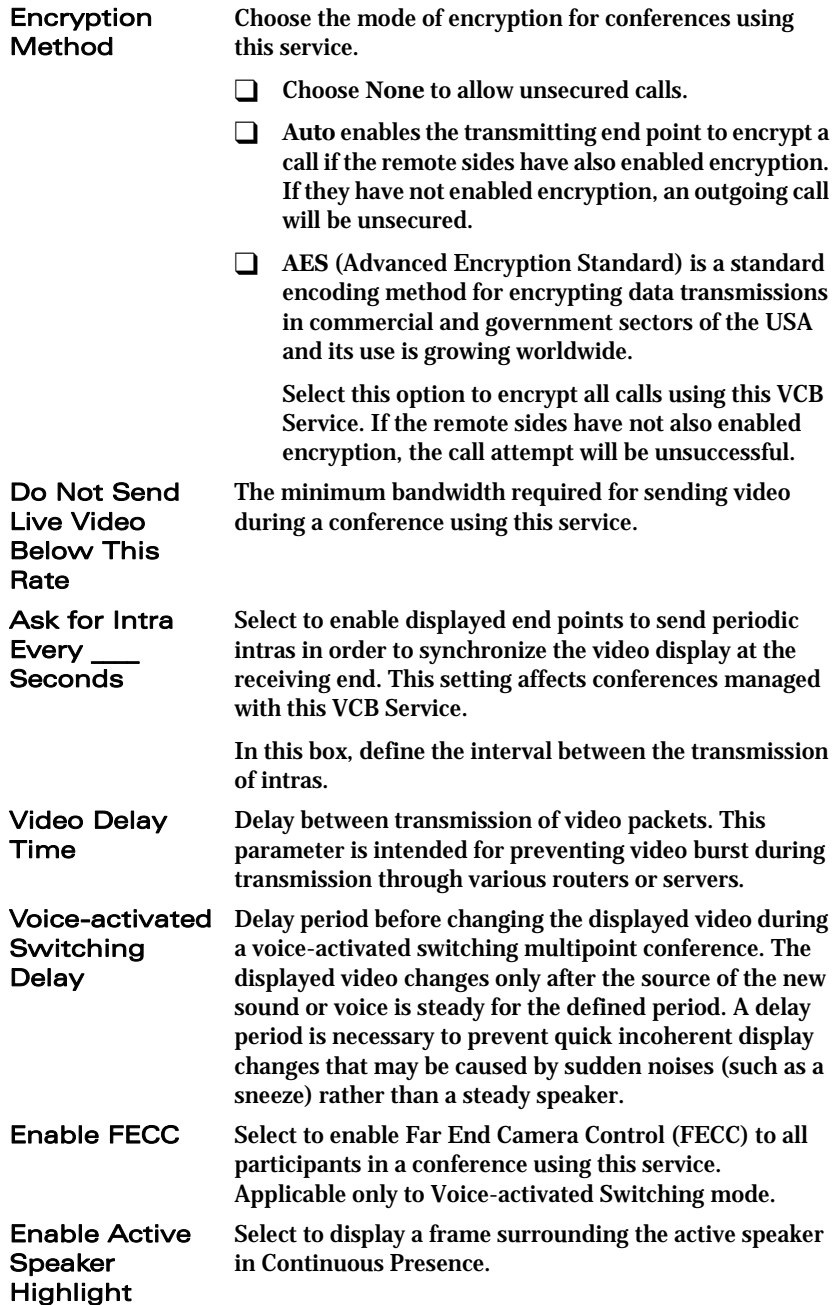

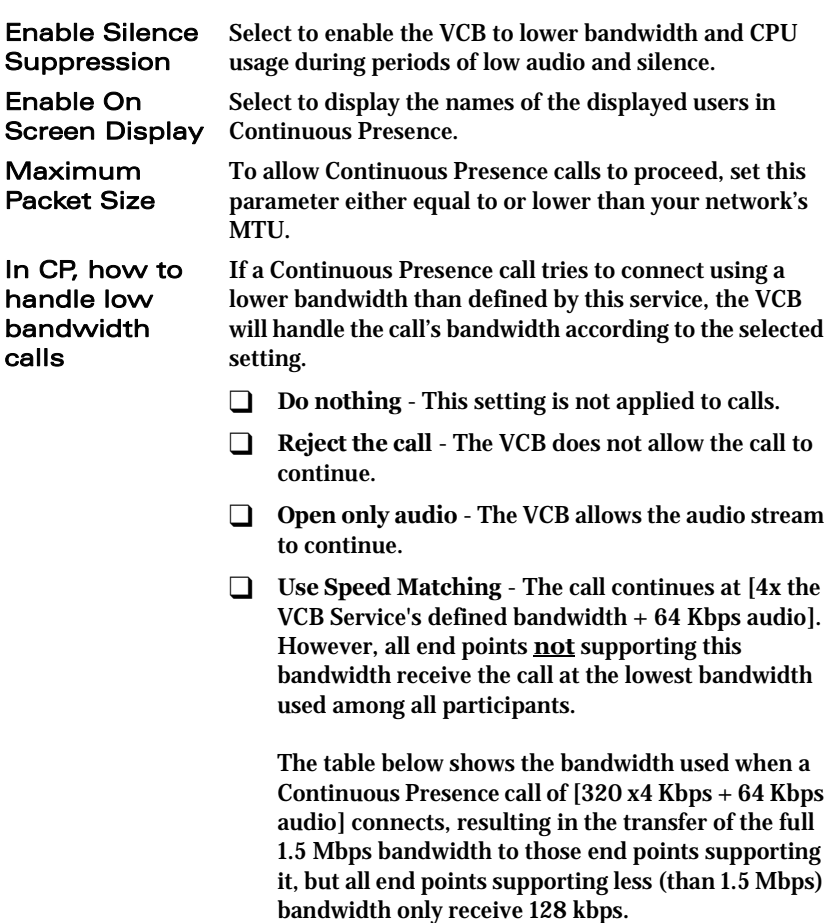

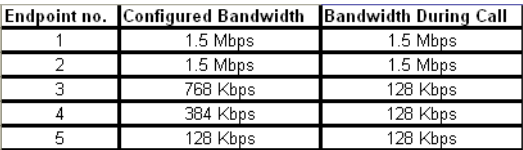

In CP, how to handle low bandwidth calls (cont.)

 $\Box$  **Use Symmetric Video** - The call continues at  $[4x]$ the VCB Service's defined bandwidth + 64 Kbps audio]. However, all end points that do not support the call's bandwidth receive the call at the bandwidth defined in their configuration.

The table below shows the bandwidth used when a Continuous Presence call of [320 x4 Kbps + 64 Kbps audio] connects, resulting in the transfer of the full 1.5 Mbps bandwidth to those end points supporting it, but all end points supporting less (than 1.5 Mbps) bandwidth only receive their configured bandwidth.

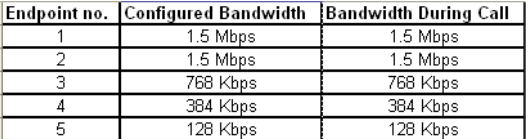

Apply to all types of devices, not only to gateways Audio/Video/

Data Jitter Size

To apply low bandwidth adjustment to all end points in a conference, select this option. Deselect this option to apply low bandwidth calling only through gateway connections.

Smooth playback of transmitted media continues even if the packets arrive out of order at the receiving end, up to the number of packets defined here for each packet type.

## <span id="page-36-0"></span>5 SETTING UP A DEDICATED VCB **SERVICE**

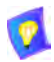

The tasks described in this chapter are procedures which you perform in Emblaze-VCON's Media Xchange Manager® (MXM) Administrator application.

## <span id="page-36-1"></span>5.1 Dedicated Service for End Points

A dedicated VCB service is set up only for expansion to an ad-hoc conference that includes a specific end point. That is, the service is "dedicated" to that end point. That specific end point must be either one of the original two end points of a pointto-point conference or the invited end point.

#### $\blacktriangleright$  To dedicate a service to a specific end point

- 1 In the MXM Administrator, double-click the VCB Service and then click the **Session** tab.
- 2 Select **Use this service as an adhoc conference resource** and then click **OK** (in addition, you may also set the service to be exclusive for ad-hoc conferences only).

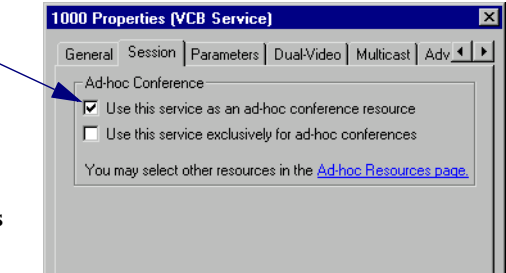

#### **5 Setting Up a Dedicated VCB Service**

3 Double-click the end point, click **MXM**, and then click the **MCU Services** tab.

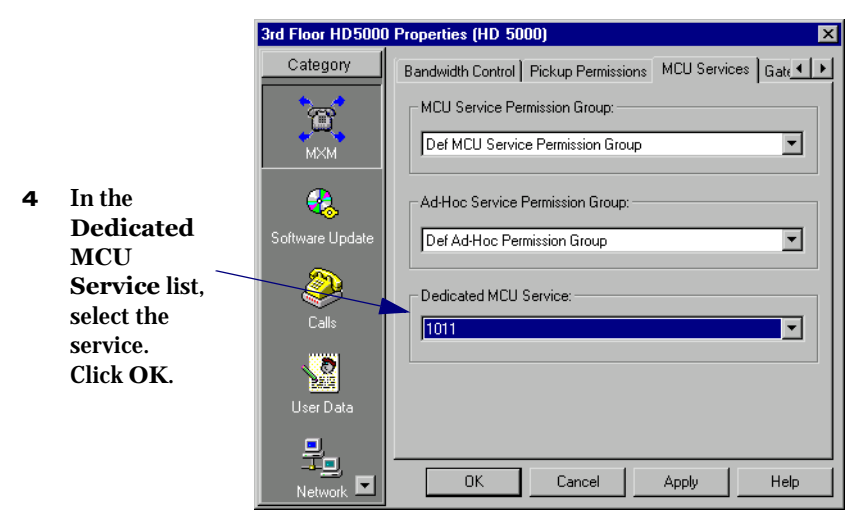

## <span id="page-38-0"></span>5.2 Dedicated Service for a Zone

A dedicated ad-hoc service for a neighboring zone may be used only if any of that zone's end points are in the resulting ad-hoc conference (either one of the original two end points of the conference or the invited end point).

#### $\blacktriangleright$  To dedicate a service to a specific end point

- 1 In the MXM Administrator, double-click the VCB Service and then click the **Session** tab.
- 2 Select **Use this service as an adhoc conference resource** and then click **OK** (in addition, you may also set the service to be exclusive for ad-hoc conferences only).

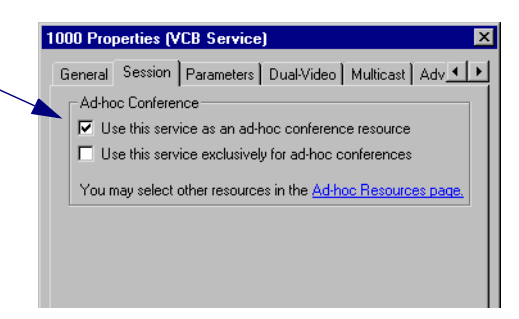

3 Double-click the neighboring zone and then click the **MCU Services** tab.

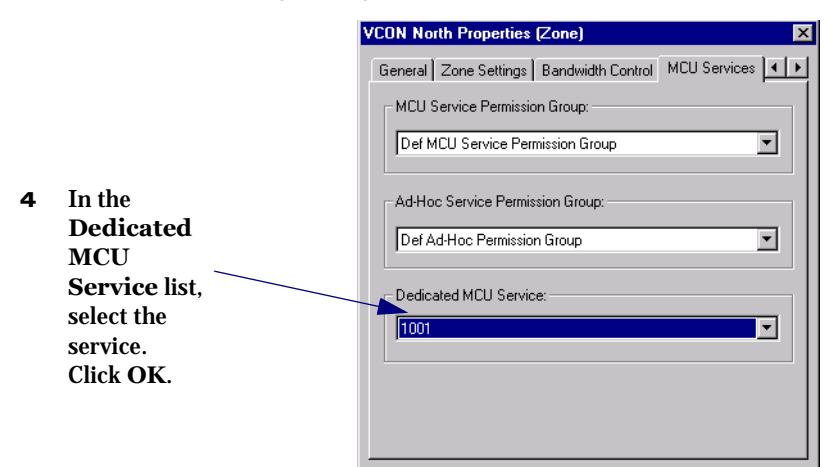

## <span id="page-40-0"></span>6 ADDING THE VCB TO AN AD-HOC PERMISSION GROUP

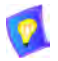

The tasks described in this chapter are procedures which you perform in Emblaze-VCON's Media Xchange Manager® (MXM) Administrator application.

An Ad-hoc Permission group is a set of VCB services that are defined for use in adhoc conferences. It helps you control the use of resources for expanding to ad-hoc conferences.

An Ad-hoc Permission group may consist of one service or multiple services. It may also include combinations of services from more than one registered VCB unit. The order in which services are requested is important and controllable by Super Userlevel administrators.

During expansion to an ad-hoc conference, the MXM only uses those services listed in the inviting end point's assigned permission group. After an invitiation is initiated, the MXM first tries to use the first service defined in the permission group. If the first service is not available, it tries to use the second defined service, and so on. If all enabled services are unavailable, the MXM does not complete the "invitation" to the additional end point.

By default, every registered end point is assigned to the default Ad-hoc Permission Group. This may be changed when manually adding a new end point, or by editing the end point's properties.

#### **Example 2 To add an Ad-hoc Permission Group**

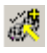

- 1 In the MXM Administrator applications's toolbar, click the New Ad-hoc Permission Group button. The New Ad-hoc Permission Group dialog box appears.
- 2 Change properties according to your permission group requirements. To move to the next properties page, click **Next**. For explanations about the various properties, see pages [34](#page-41-1) to [36.](#page-43-0)
- 3 Click **Finish**. In the Main View, the new group appears under the Ad-hoc Permission Group object.

## <span id="page-41-0"></span>6.1 Ad-hoc Permission Group Properties

In the Ad-hoc Permission Group dialog box, you can view and change the following configuration information:

- **[General](#page-41-1)**
- [Permission Group](#page-42-0)

### <span id="page-41-1"></span>**General**

In the **Description** box, type a name for the Ad-hoc Permission Group. This name will appear on the system tree and in the VCB's Properties dialog boxes' **Product Info** tab.

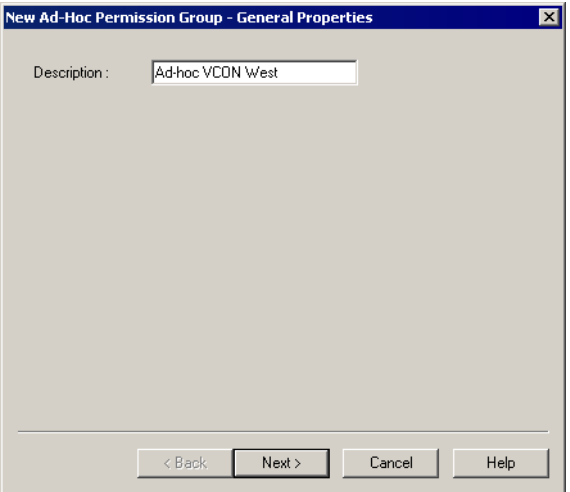

*New Ad-hoc Permission Group - General Properties*

### <span id="page-42-0"></span>Permission Group

The **Permission Group** Properties page includes all registered services that are defined for use as an ad-hoc resource, which is a service which is set up to connect ad-hoc conferences.

Select any number of VCB services from the list to be in the Ad-hoc Permission Group. The group may also include combinations of services from more than one registered VCB unit.

- To place all services in the permission group, click **Select All**.
- To clear all the selections, click **Clear All**.

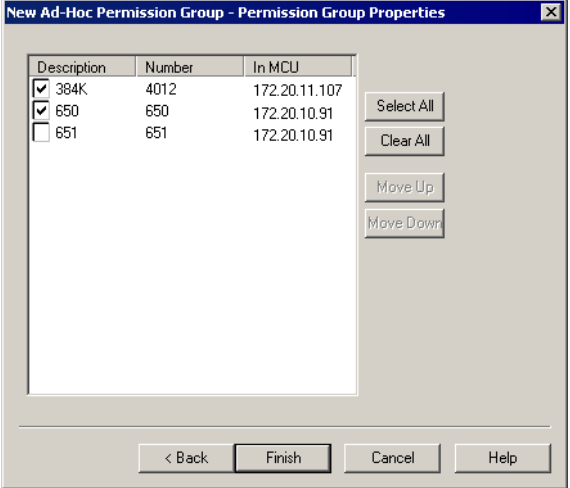

*New Ad-hoc Permission Group - Permission Group Properties*

### **Setting the Usage Order**

The services' locations in the list determines the order in which the MXM tries to use them. After an end point invites another end point, the MXM first tries to use the first service defined in the permission group. If the first service is not available, it tries to use the second defined service, and so on. If all enabled services are unavailable, the MXM does not complete the "invitation" to the additional end point.

In the Permission Group page, you can move the services to different places in the usage order.

#### $\blacktriangleright$  To set the usage order of the selected services

T Click the name (*not* the checkbox) of a selected service. To move the service up and down the list to its designated place, click **Move Up** or **Move Down** as many times as necessary.

<span id="page-43-0"></span>Repeat this step for as many services as necessary.

## <span id="page-44-0"></span>7 AD-HOC CONFERENCING

To "invite and join" additional parties into an ad-hoc videoconference, users must initiate the Invite function from their videoconferencing application during an open session.

This chapter instructs how to invite from the following Emblaze-VCON applications:

- vPoint™
- vPoint HD
- HD5000/4000
- HD3000/2000/1000/600
- Other H.323 videoconferencing applications

## <span id="page-44-1"></span>7.1 Inviting from vPoint™/vPoint HD

#### $\blacktriangleright$  To invite and join other contacts into an ad-hoc conference

- 1 Enter an additional contact's user number (E.164) or address into the Manual Dialer's address box.
- 2 Click **Invite**.

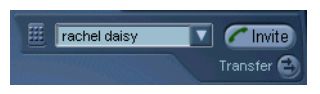

-or-

- 1 Open the Dialer and locate the contact that you want to invite.
- 2 Right-click the contact and then click **Invite**.

#### **7 Ad-Hoc Conferencing**

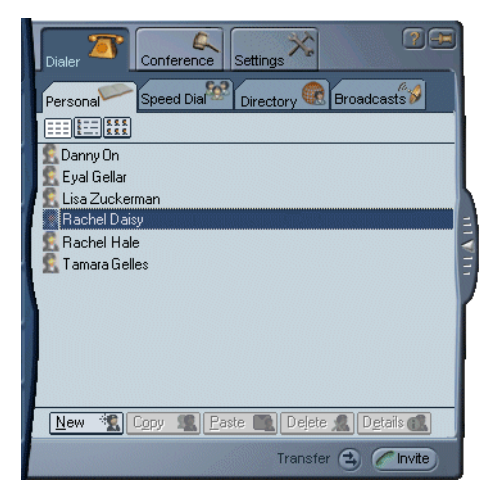

The session is now a multipoint conference. The parties' video is displayed in *Continuous Presence* (multiple users' video on screen at all times) or *Voice-Activated Switching* (speaker's video only on screen), in accordance with the MCU/VCB Service configuration.

## <span id="page-45-0"></span>7.2 Inviting from HD3000/2000/1000/600

- 1 Press any of the number keys on the remote control. The Manual Dial dialog box and SoftKey menu open.
- 2 Press the red **MXM CALL CONTROL** Softkey.

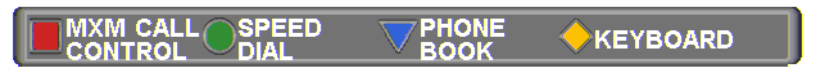

- 3 In the MXM Call Control box, enter the directory number of the party that you want to invite. To browse entries from the Phone Book, press the right and left arrow keys on the remote control.
- 4 Press the green **INVITE** SoftKey.

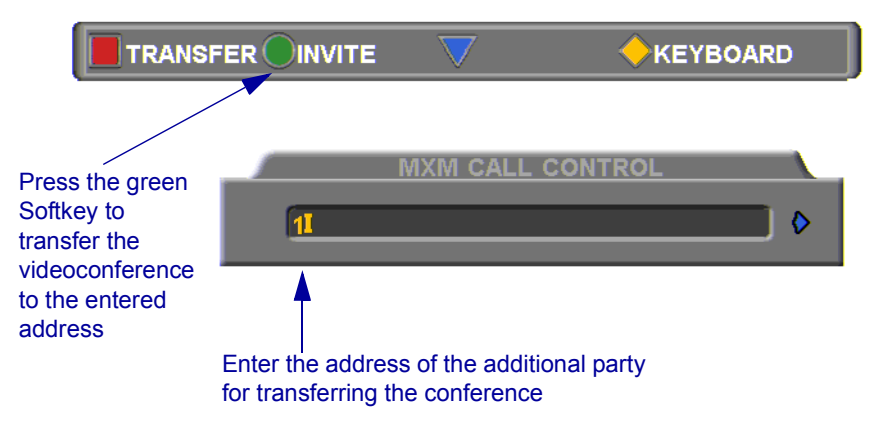

5 The HD device dials the number.

After several seconds, the additional party is added to the session, which is now a multipoint conference with VCB management. The parties' video is displayed in Voice-Activated Switching.

## <span id="page-46-0"></span>7.3 Inviting from HD5000/4000

#### $\blacktriangleright$  To invite and join other parties into an ad-hoc videoconference

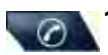

- 1 Click the Telephony Services button to open the Telephony Services menu.
- 2 Click *Invite User*.
- 3 In the Dial Plan Number box, enter an additional party's user number. -or-

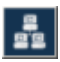

Click the Online Directory button and choose a name from the Online Directory Dialer.

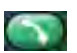

4 Click the Dial button.

After several seconds, the additional party is added to the session, which is now a multipoint conference. The parties' video is displayed in *Continuous Presence* (multiple users' video on screen at all times) or *Voice-Activated Switching* (speaker's video only on screen), in accordance with the MCU/VCB Service configuration.

## <span id="page-47-0"></span>7.4 Inviting from Other H.323 Videoconferencing Applications

In VCON's MediaConnect 6000 and other H.323 videoconferencing applications, you must enter a code in order to invite other users to an ad-hoc videoconference. If you do not know the code, ask the system administrator.

#### $\blacktriangleright$  To invite and join other parties into an ad-hoc videoconference

- 1 During an ongoing point-to-point videoconference, open your application's Dialing utility.
- 2 Dial **\*77** (or an administrator-defined value) followed by the [*additional user's directory number*]. For example, dial **\*77751** to invite end point 751 into the videoconference.
- 3 After dialing, an Incoming Call message may appear. Accept the call.

The session is now a multipoint conference. The parties' video is displayed in *Continuous Presence* (multiple users' video on screen at all times) or *Voice-Activated Switching* (speaker's video only on screen), in accordance with the MCU/VCB Service configuration.

## <span id="page-48-0"></span>8 CHAIR CONTROL DURING **CONFERENCES**

As an option, organizations employing the VCB may utilize Emblaze-VCON's Conference Moderator, which allows users to schedule conferences in advance and control their progression, including Chair Control. Chair Control is the ability of one videoconferencing user to control what the other participants in a multipoint conference see and hear. The VCB provides many view layout schemes and bandwidth allocation for the Chair Control capabilities.

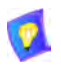

As factory settings, Moderators, MXM Users and Power Users may control the Chair, although users with Administrator privileges may change the roles of the various types of users.

Chair Control is available during an open videoconference from the Conference Moderator's In Progress page.

#### ▶ To open the Conference Moderator

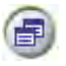

1 In the VCB Configuration application, click the Select Application button near the top of the page and then click **Conferences**.

| <b>EMBLAZE VCON &amp; AD VCB OF System</b> |             |  |
|--------------------------------------------|-------------|--|
| VCB Configuration B EVC Home Page          |             |  |
| Settings >> MCU details                    | Conferences |  |

*Opening Conference Moderator*

- 2 If the Login screen appears, enter your **Login Name** and **Password**.
- 3 Click **Login**.

#### $\blacktriangleright$  To control the Chair

1 On the right side of the screen, click **Chair Control**.

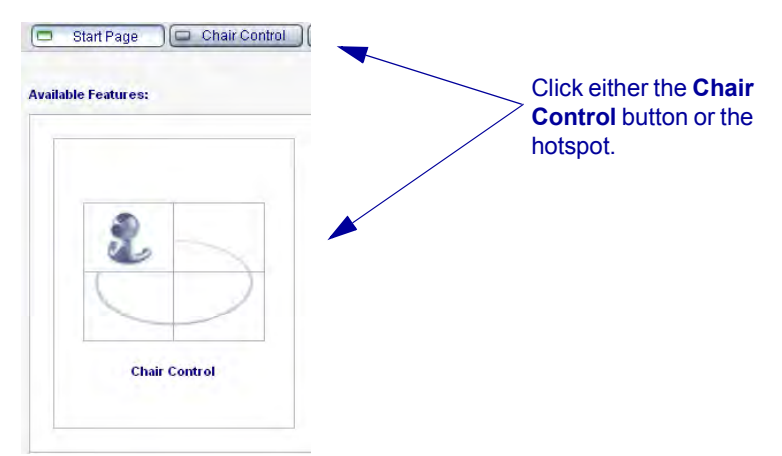

*Opening the Chair Control*

2 Set Chair Control parameters for the session:

Used By Choose the participants who will view the conference according to the parameters you set now. In this version, the only available option is **All** participants.

#### Used by  $\boxed{\text{All}-}$

Control Choose the level of chair control. In this version, **Simple** control is the only available option.

Control: Simple.

Layout Select a layout scheme. You may change this during a session.

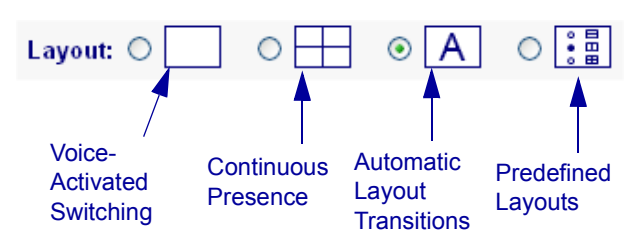

The available viewing methods are:

- □ Voice-Activated Switching The participants see the video of the participant whose audio signal is strongest. For example, the non-speaking participants see the person speaking.
- □ **Continuous Presence** Several participants in a multipoint conference are viewed and heard simultaneously.
- **T** Automatic Layout Transitions Dynamic layout schemes, according to the selected scheme and the number of connected participants. As the number of connected participants changes, the display layout changes accordingly.

Available schemes are:

- $1 2 3 2^*2 3^*3 4^*4$
- $-2-2+8$
- $-1$ ->1+5->1+7
- **T** Predefined Layouts A choice of layouts. Clicking the arrow buttons browses through all the display options.
- 3 If the viewing method is Voice-Activated Switching or Continuous Presence, choose the view switching mode:

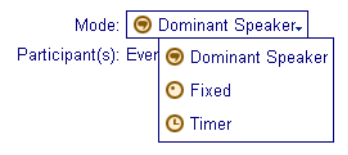

Dominant Speaker Showing the most recent speaker in the conference. In a Continuous Presence layout, the "dominant speaker" appears in one of the frames.

#### **8 Chair Control During Conferences**

Fixed Showing specific views throughout the conference's duration, selected by the conference's initiator.

> From the **Participant** list box, choose the name of the user whose video will be seen.

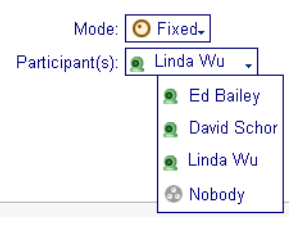

Timer Showing a cycle of views at rotating, timed intervals.

From the **Interval** list box, choose the rate for changing the display.

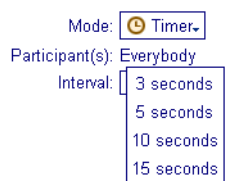

4 Click **Apply**.

## <span id="page-52-0"></span>**9 UPGRADING THE VCB LICENSE KEY**

Replacing your VCB license key is required if you need to change the number of permitted concurrent participants.

In the Web Management program, the **Upgrade** page contains your VCB's license key, number of licensed ports, and the expiration date. When you order an upgrade, please supply this information to your Emblaze-VCON representative according to the instructions below.

#### $\blacktriangleright$  To upgrade your VCB license

1 After logging in, click the **Settings** tab and then **Upgrade**.

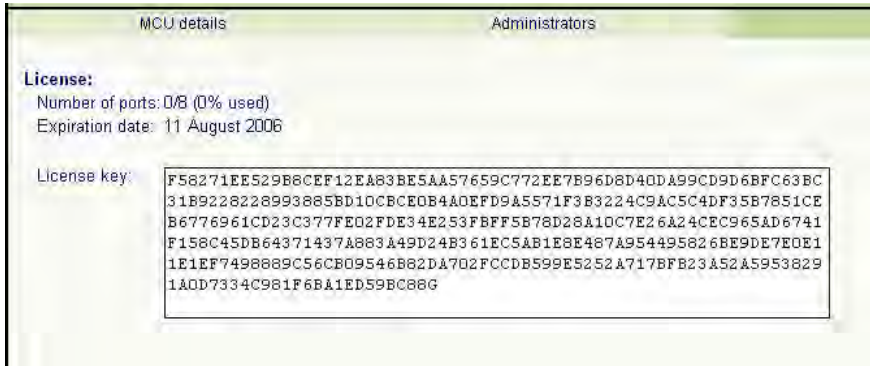

#### *VCB Upgrade and License Information*

- 2 Select and copy the license key on the page.
- 3 Contact your local Emblaze-VCON representative and send the license file according to the instructions you receive.

After processing your order, the Emblaze-VCON representative will send you a new license key by e-mail.

- 4 Copy the new key. In the Web Management's Upgrade page, select the previous key and paste the new one.
- 5 Click **Apply**.

## <span id="page-54-0"></span>10 SSH COMMANDS

This chapter defines the commands available when you access the VCB unit through a Secure Shell (SSH), Hyperterminal, or similar application connected to the Console port.

A Secure Shell application, PuTTY, is included on the CD-ROM supplied in your VCB package.

#### $\blacktriangleright$  To run the PuTTY program

- 1 Insert the VCB compact disc to your computer's CD drive.
- 2 Browse to the Utilities folder's *putty.exe* program.
- 3 Copy the *putty.exe* file to your desktop or another location.
- 4 Double-click the file's icon to run the program.

#### $\blacktriangleright$  To connect to the VCB

- 1 In the **Host Name** box, type the VCB host computer's IP address.
- 2 Click **Open**.
- 3 Log in using the following parameters:

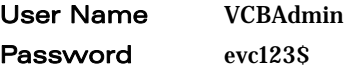

## <span id="page-54-1"></span>10.1 Descriptions of SSH Commands

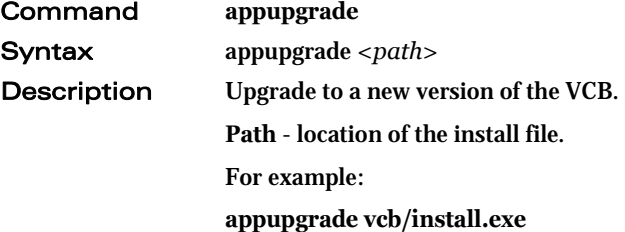

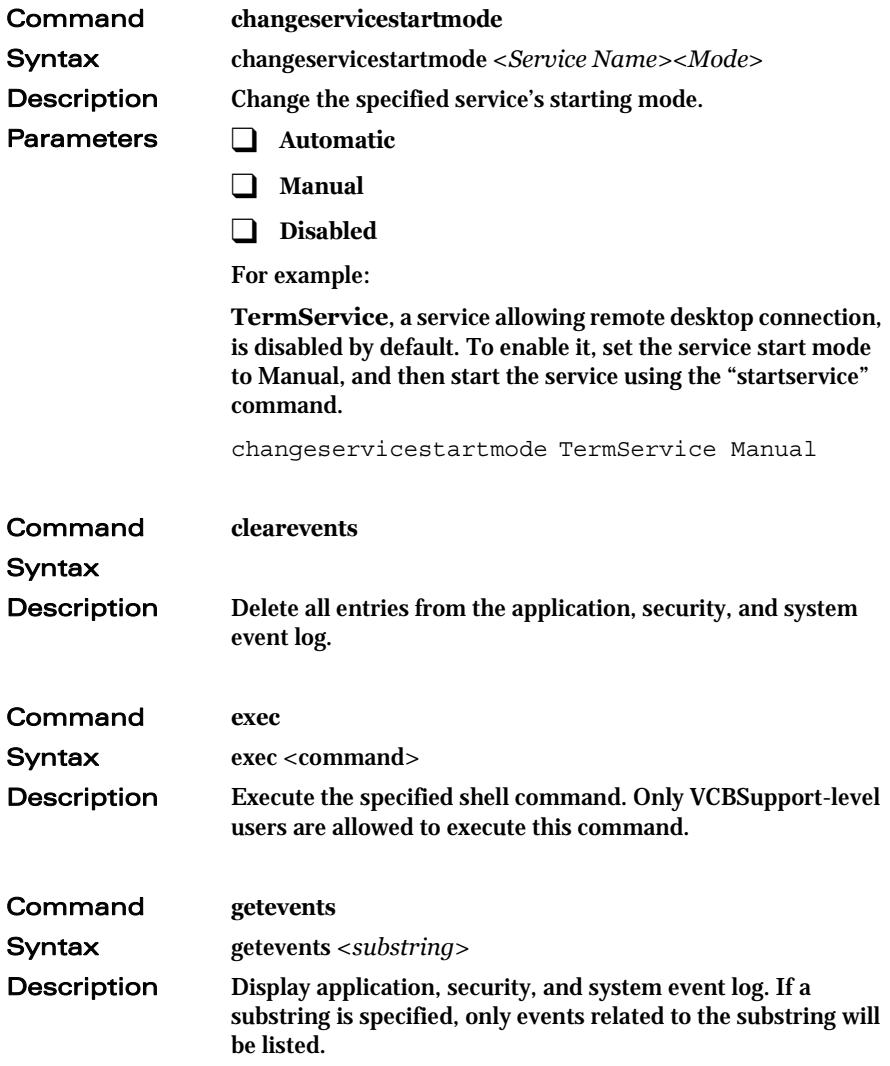

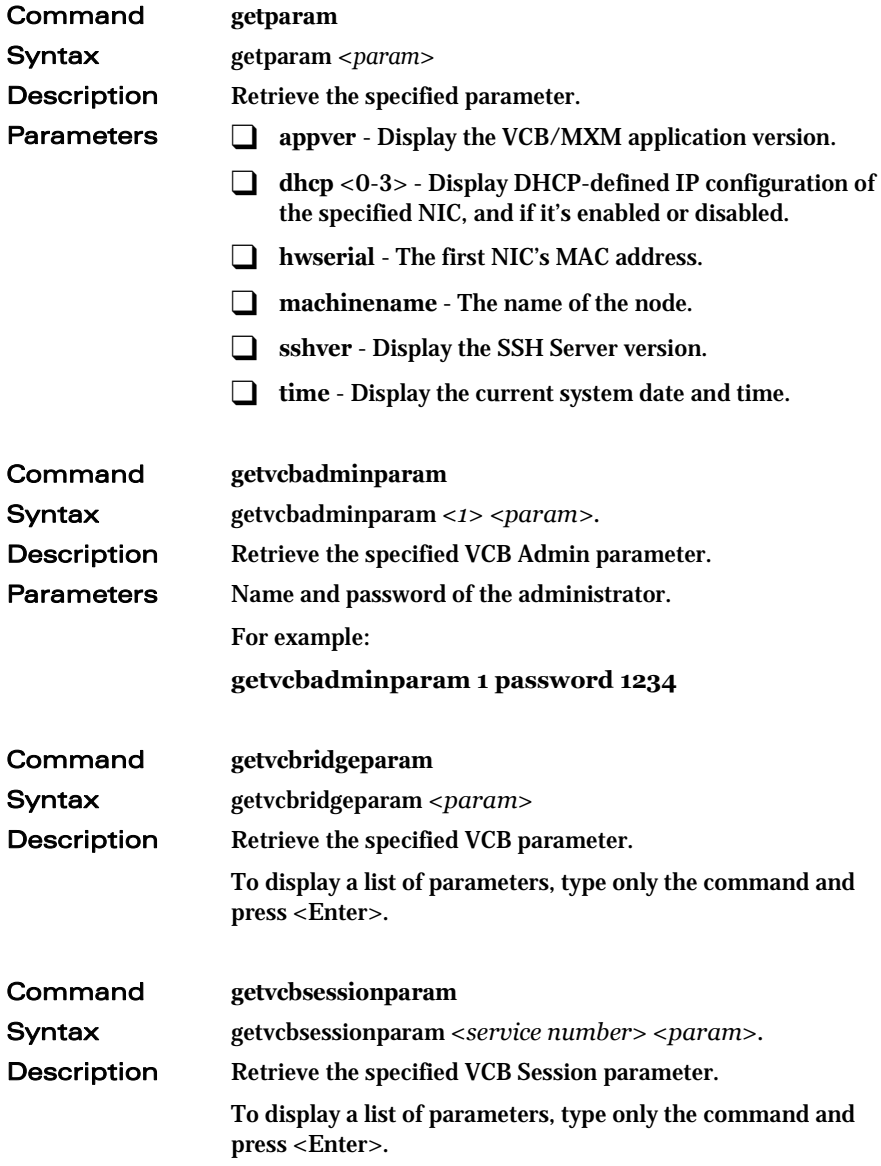

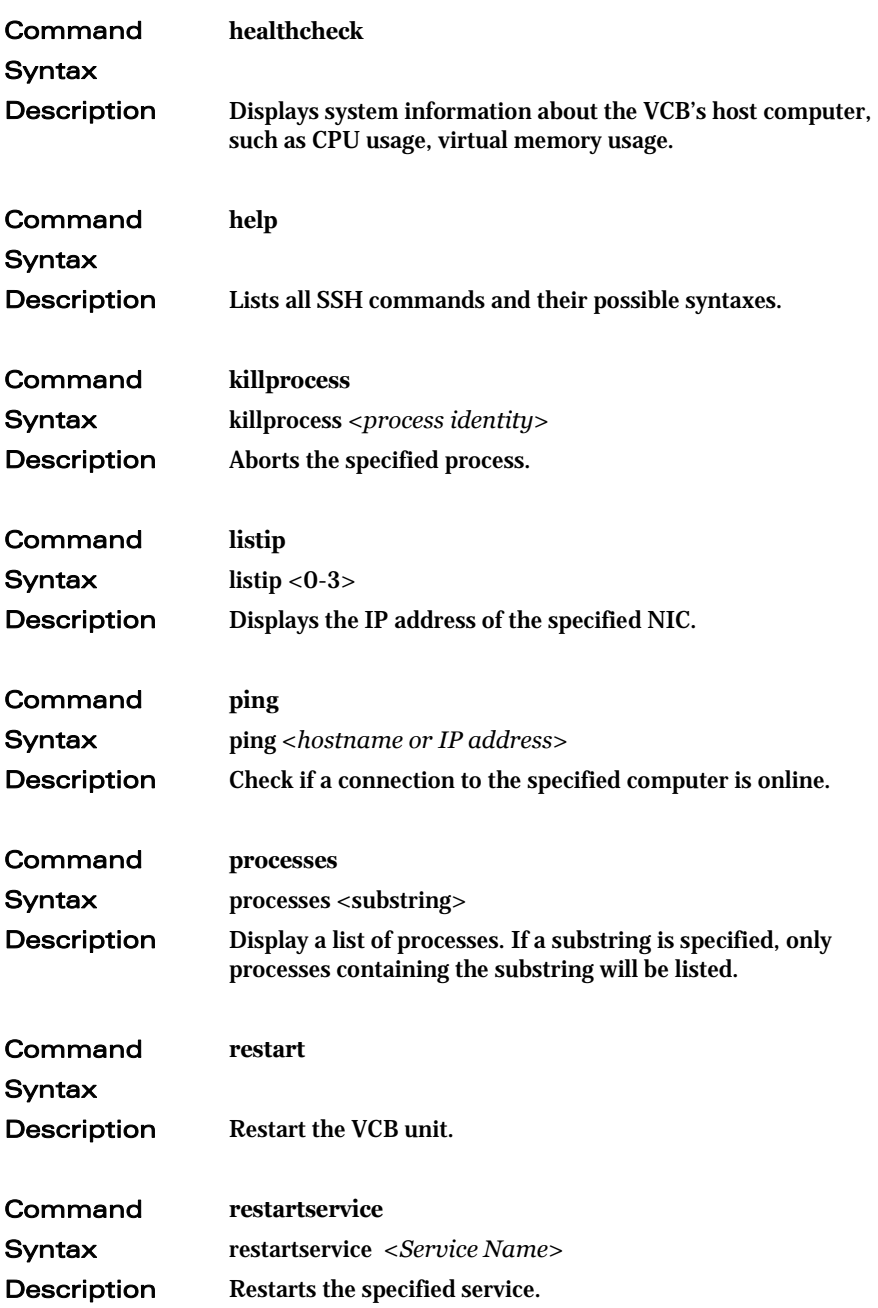

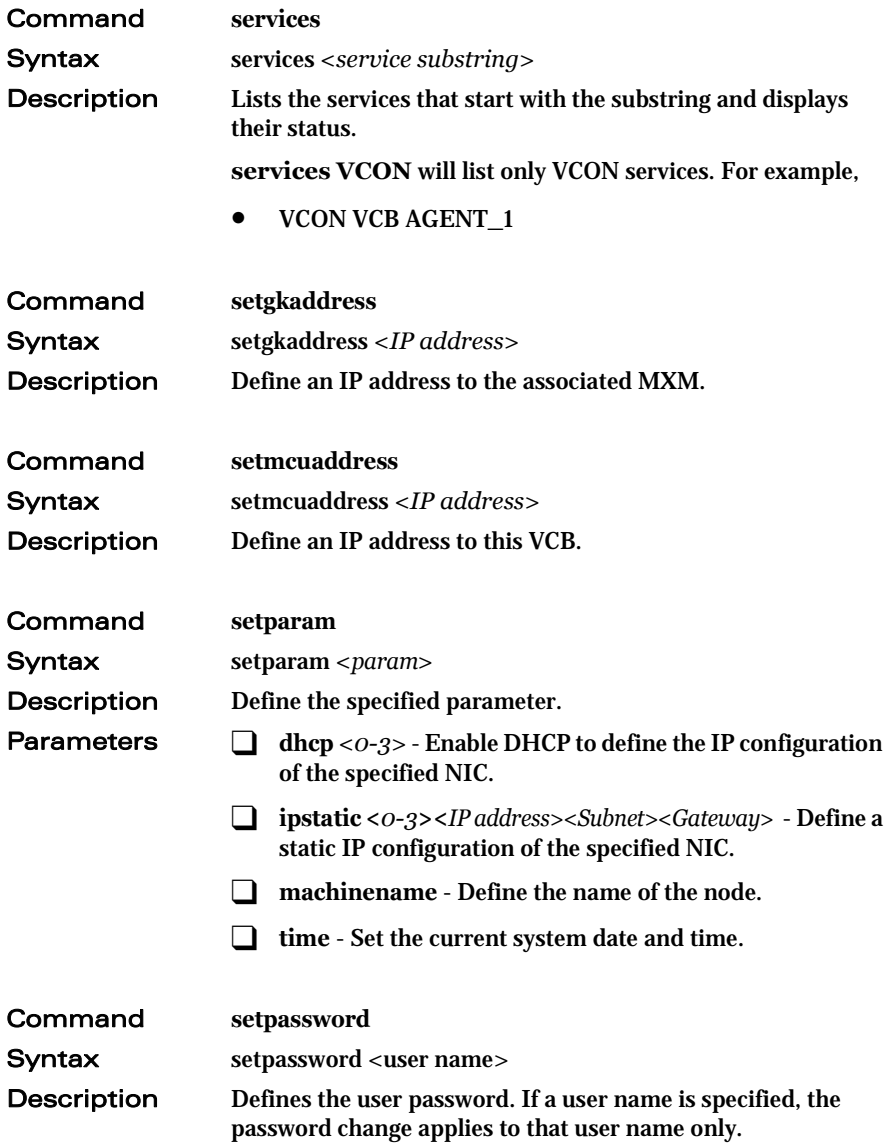

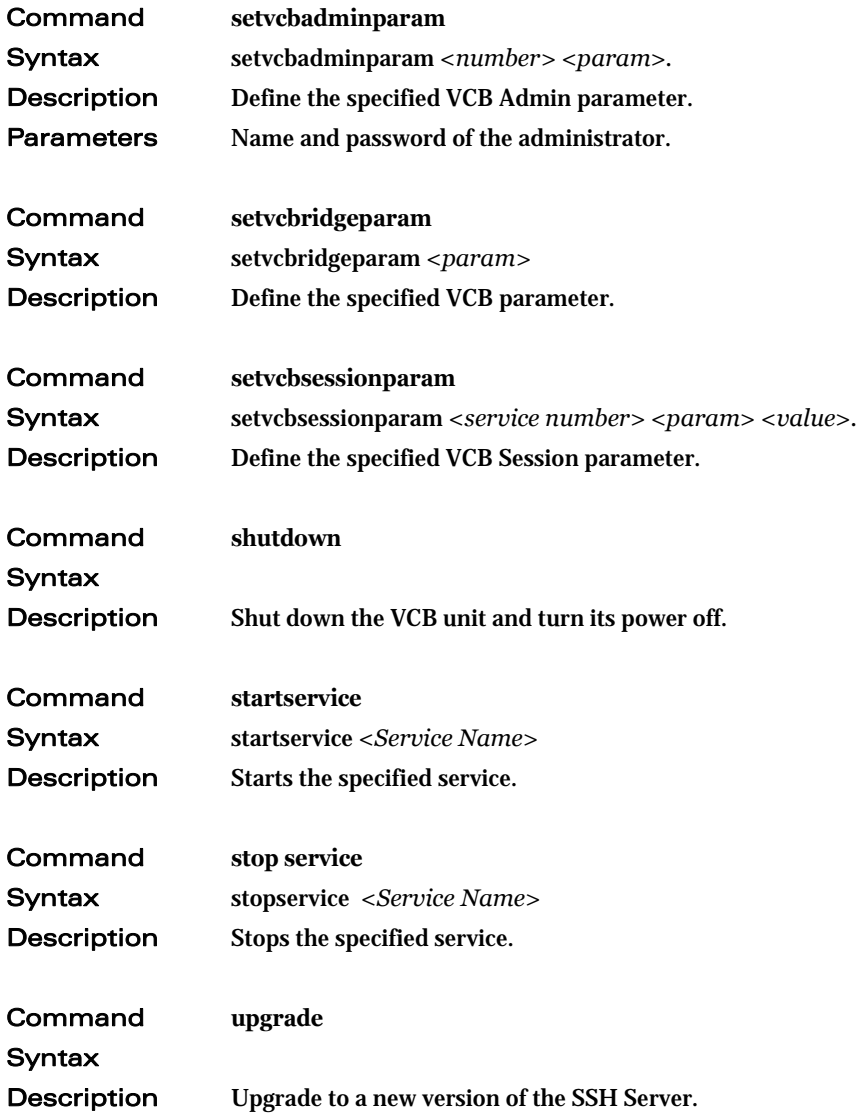